# **Google Moduli e quiz**

**Corso di formazione sull'uso dei moduli di Google.**

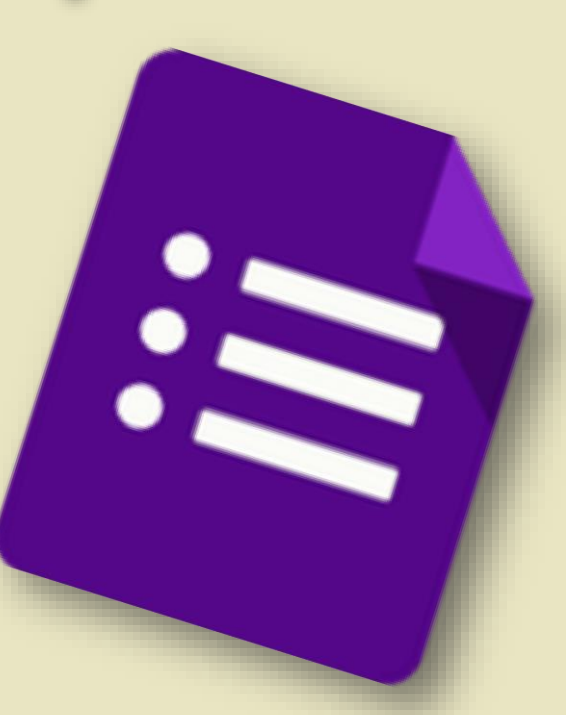

**A cosa serve Google Moduli?**

Con Moduli Google puoi

**Performance sondaggi,** raccogliere informazioni, **Raccogliere firme durante** gli impegni collegiali proporre quiz e test …

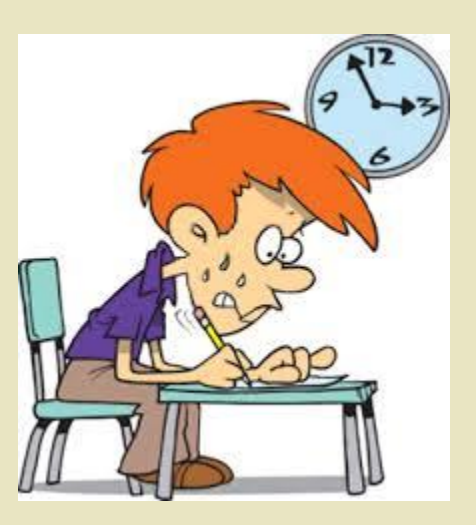

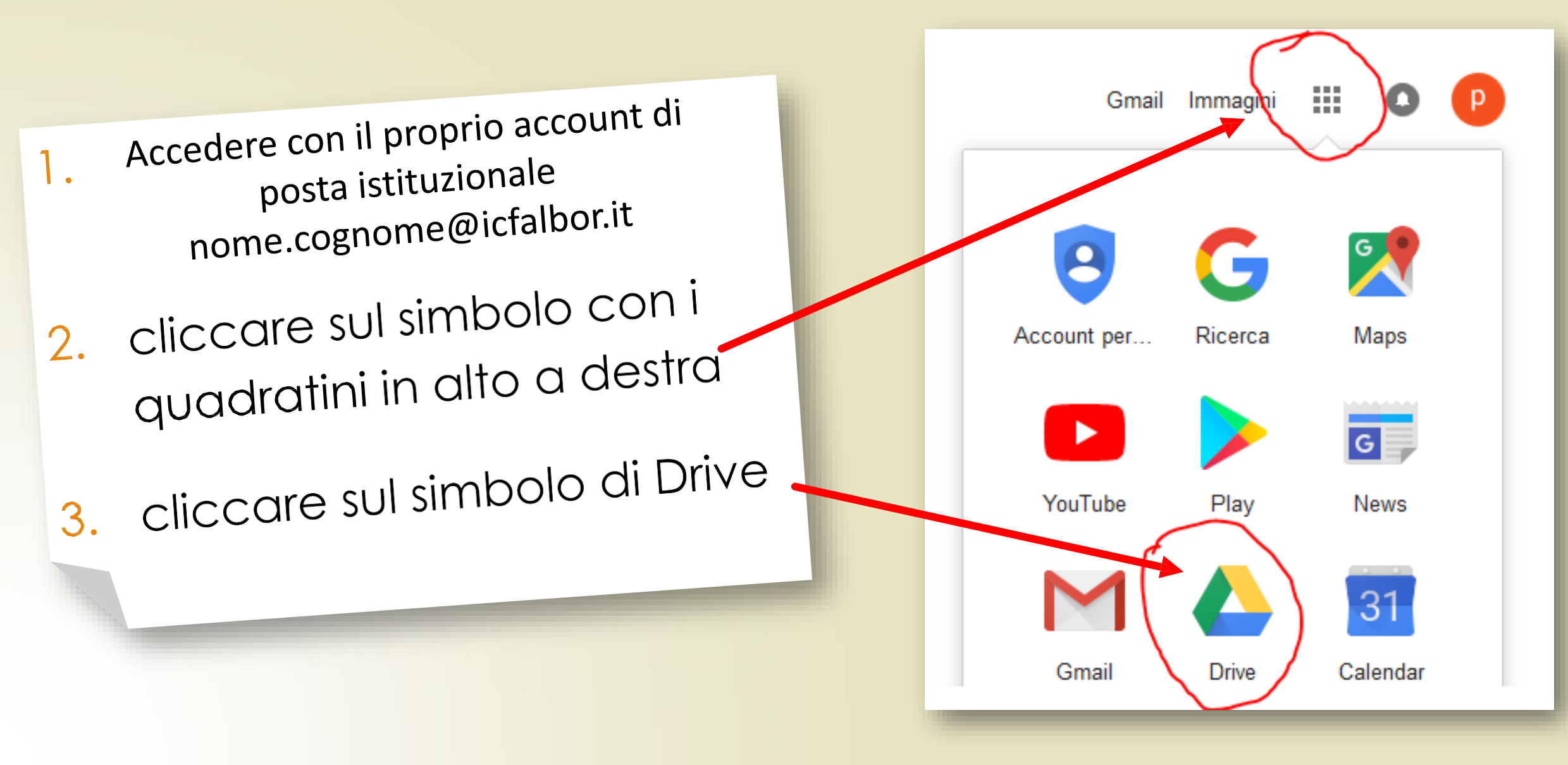

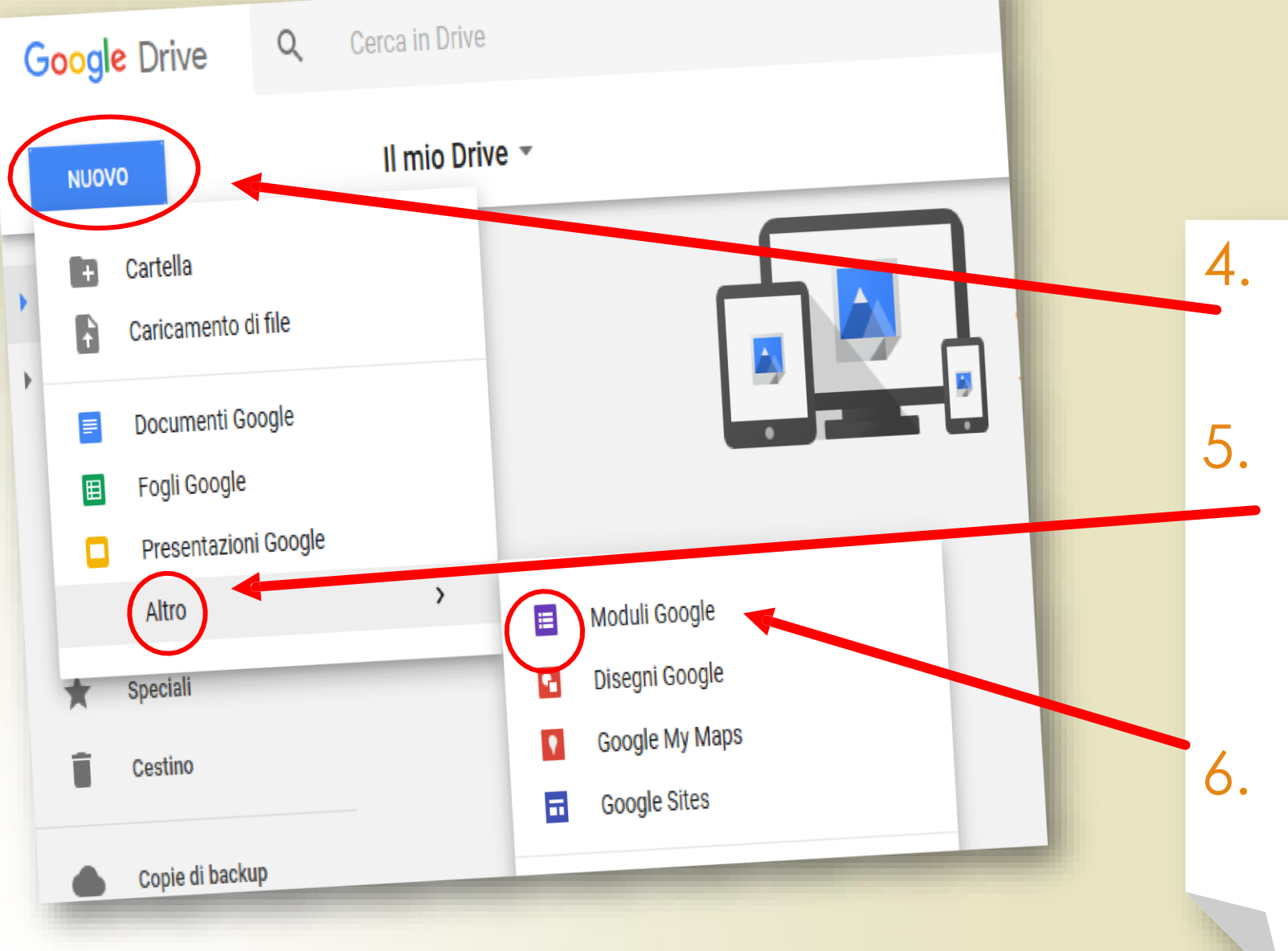

4. cliccare su: **Nuovo**

5. si aprirà un **menù a tendina**. Cliccare su **Altro**

6. Cliccare su «Moduli Google»

## **Interfaccia Moduli**

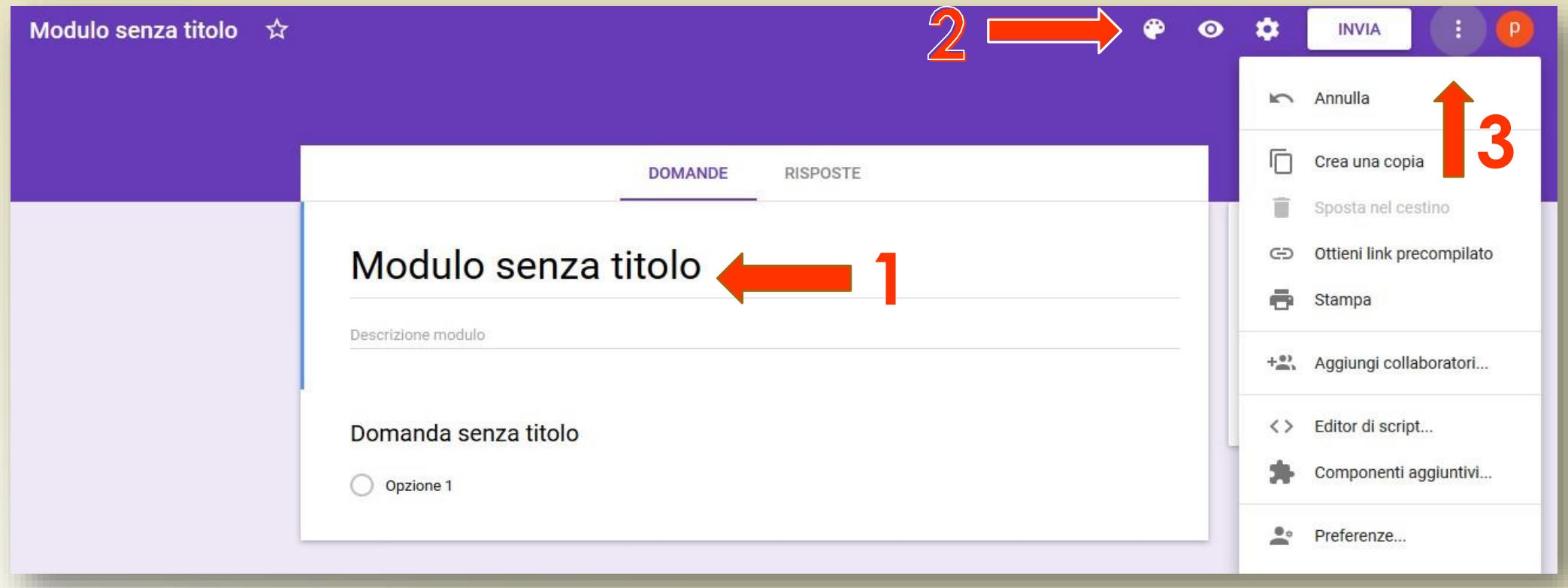

## **Legenda comandi 1**

- 1. titolo
- 2. opzioni di formattazione visualizzazione
- 3. impostazioni

## **Interfaccia Moduli**

 $1.$ 

 $2.$ 

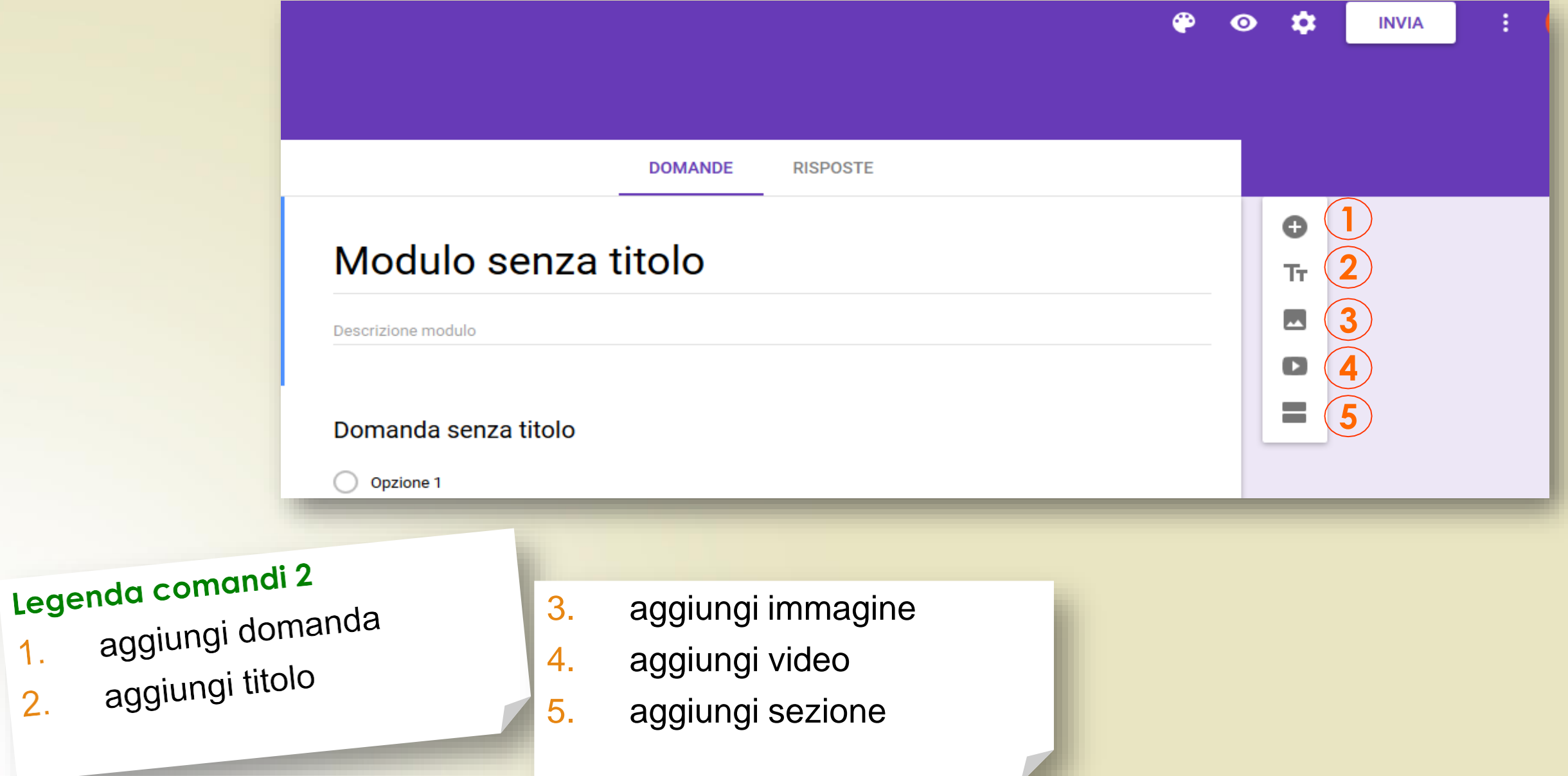

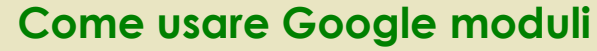

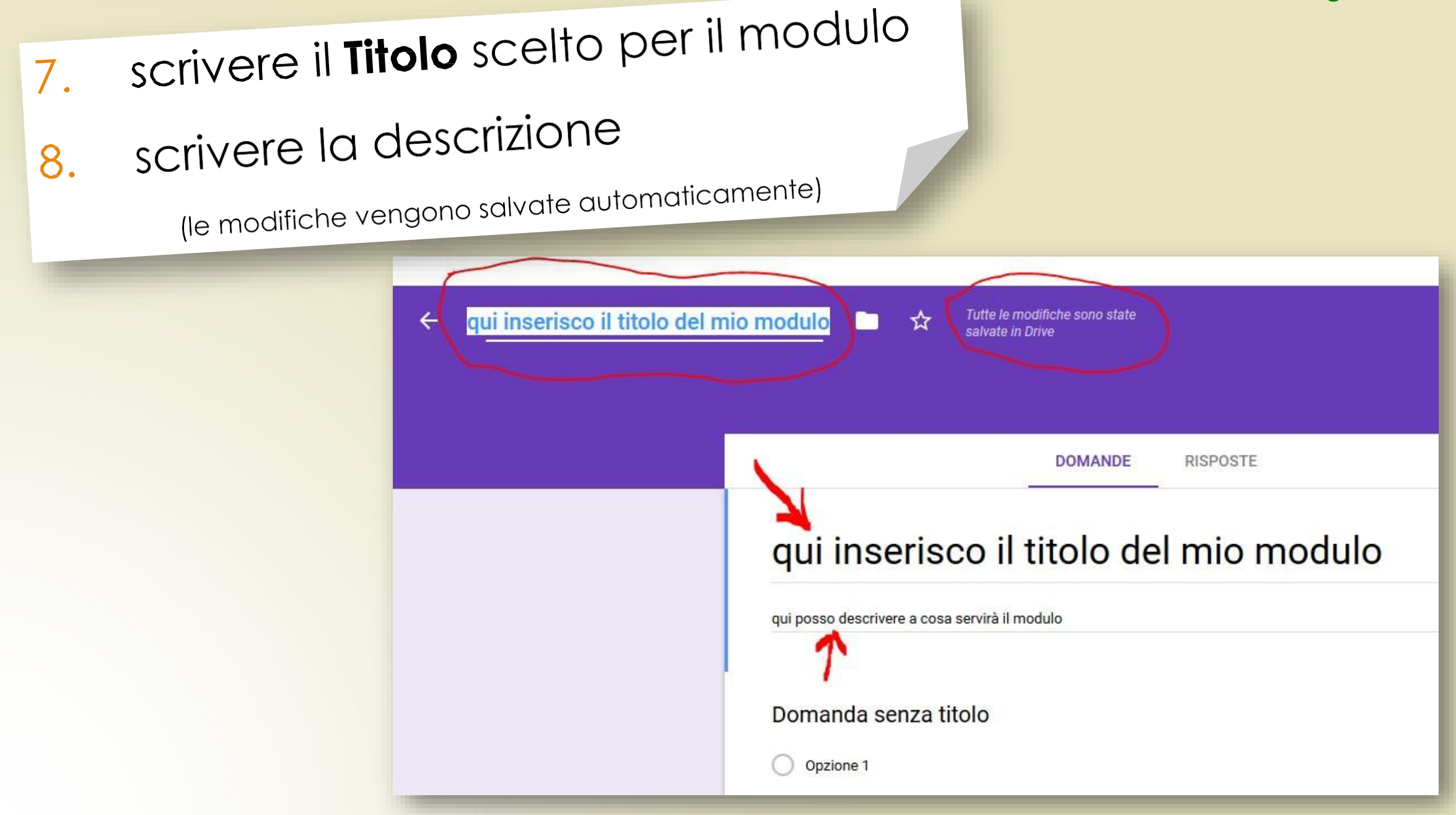

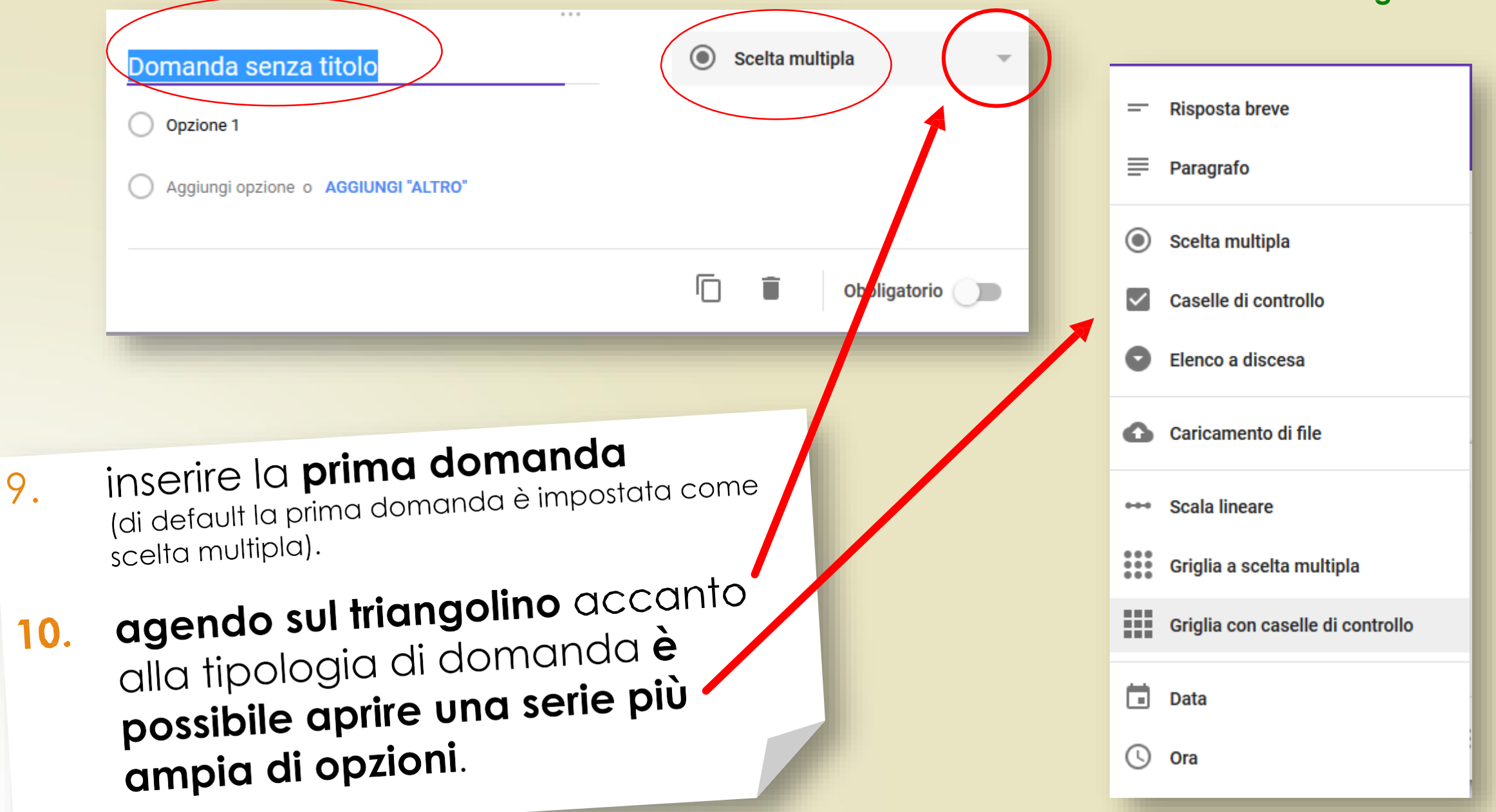

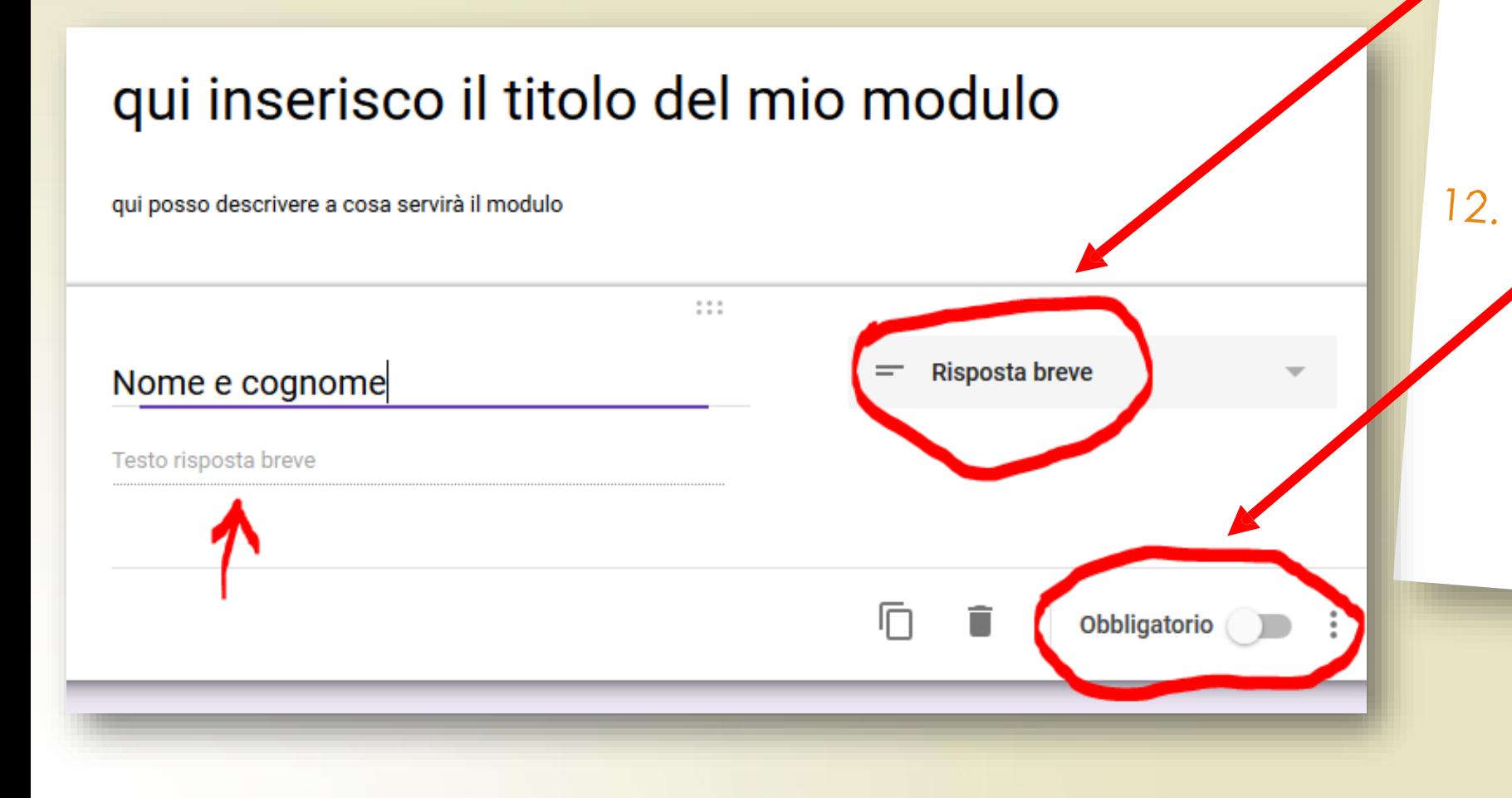

 $11.$ l'opzione risposta breve consente all'utente di inserire alcune parole (se si vuole una risposta più lunga scegliere l'opzione  $\langle \langle \text{paragrafo} \rangle \rangle$ 

Per rendere la risposta obbligatoria occorre selezionare il pulsante in basso a destra.

(l'utente non potrà inviare il modulo senza aver risposto a tutte le domande obbligatorie)

## con l'opzione 13. elenco a discesa l'utente si troverà davanti un menu a tendina dove potrà selezionare una tra le diverse opzioni

**Come usare Google moduli** 

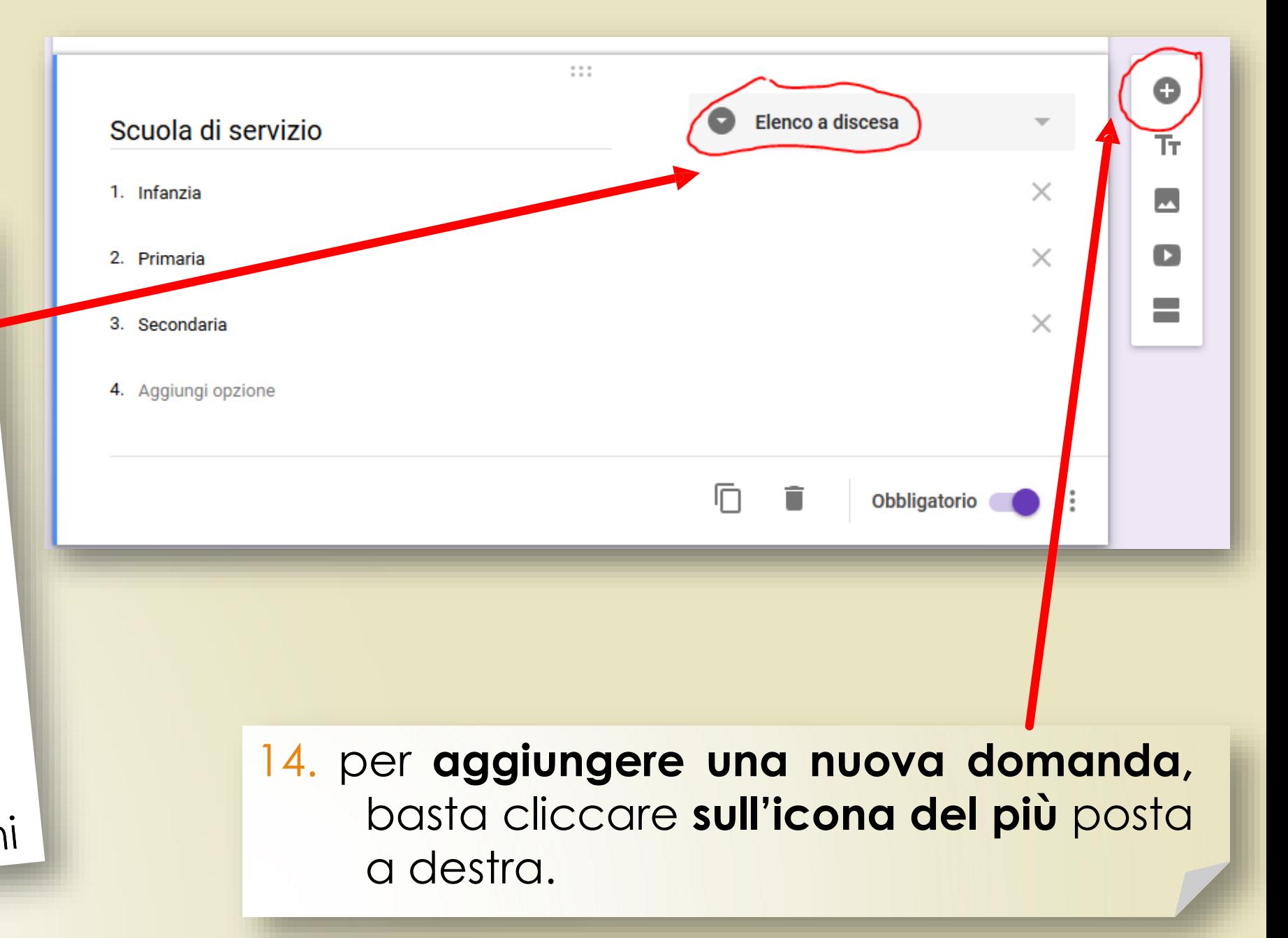

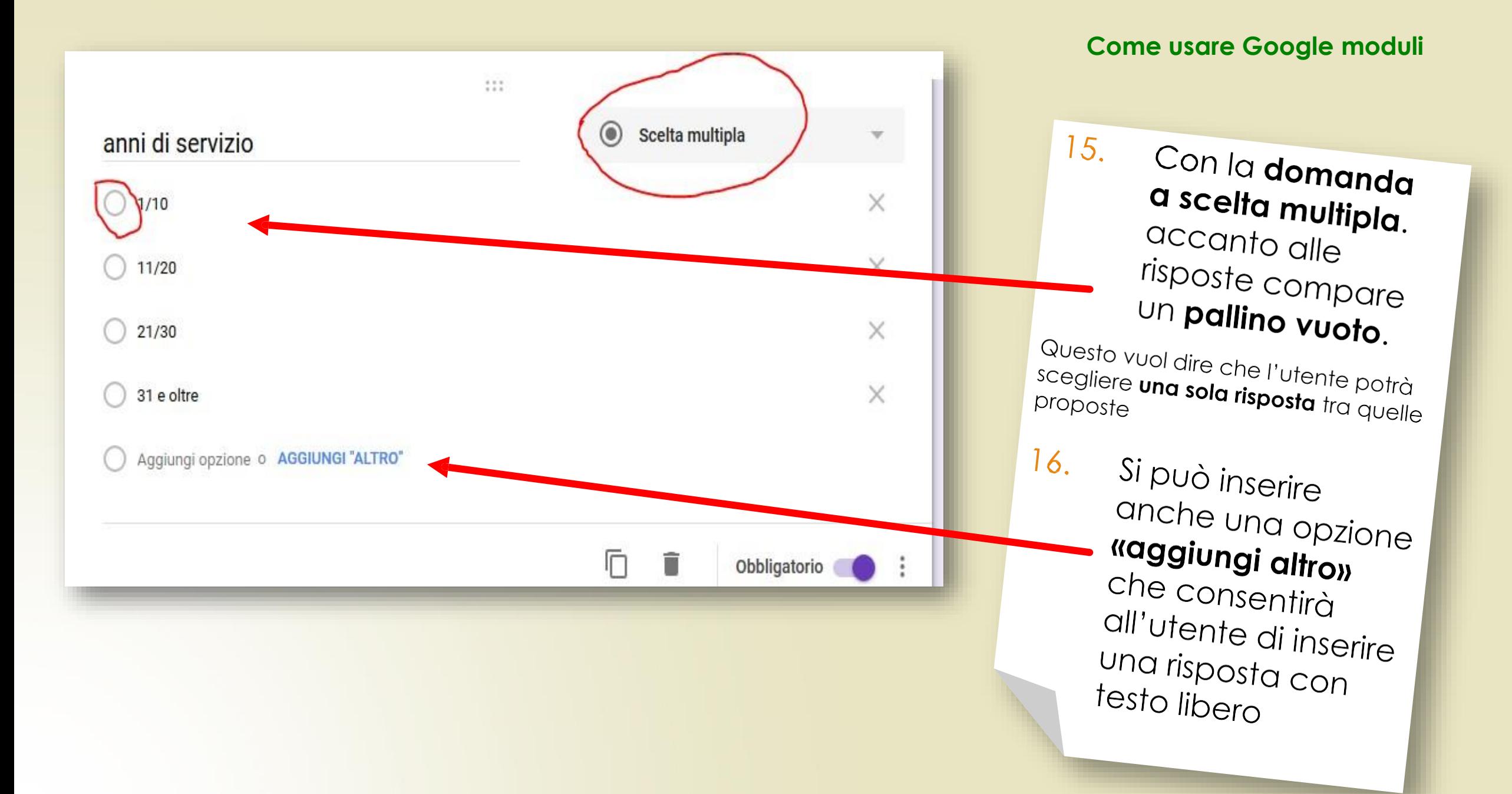

la domanda a casella di controllo  $17.$ vede la presenza di quadratini accanto alle risposte.. È consigliabile specificare che l'utente potrà scegliere più risposte tra quelle proposte.

111 In quale area ritieni più proficua l'attività di formazione/aggiornamento? (Indica Caselle di controllo fino a un massimo di tre preferenze) Didattica inclusiva, anche con l'uso delle tecnologie digitali X X Progettare, insegnare e valutare per competenze X Ambienti di apprendimento: innovazione didattica, creatività e competenze digitali X pensiero computazionale contenuti digitali X Prevenzione del bullismo e cyberbullismo Altro... X

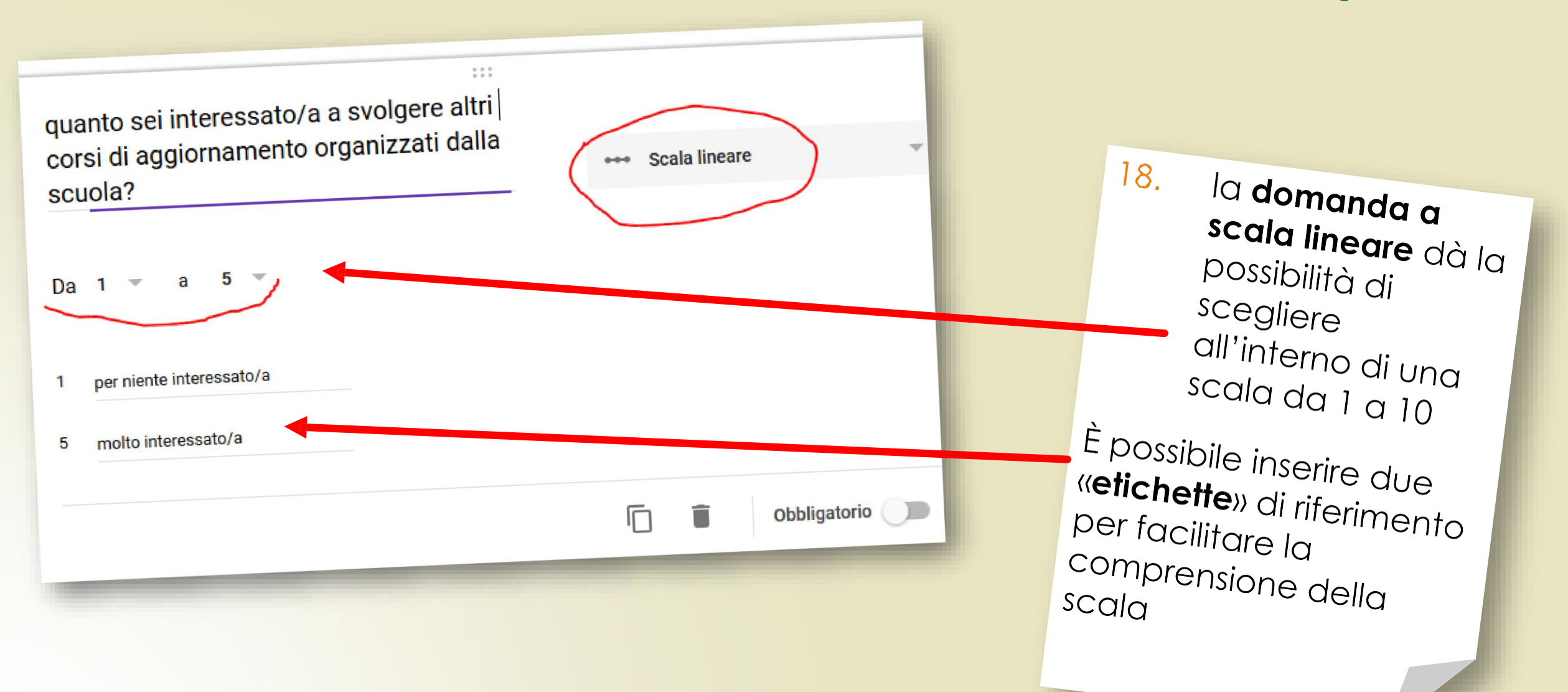

19.

la domanda con griglia a scelta multipla vede la presenza di righe (dove scrivere il testo) e colonne.(dove inserire le valutazioni). L'utente può scegliere una sola opzione per riga

Si può decidere di chiedere che sia data una risposta per ogni riga

la griglia con caselle di 20. controllo permette invece la scelta di tutte le opzioni di ogni riga e colonna

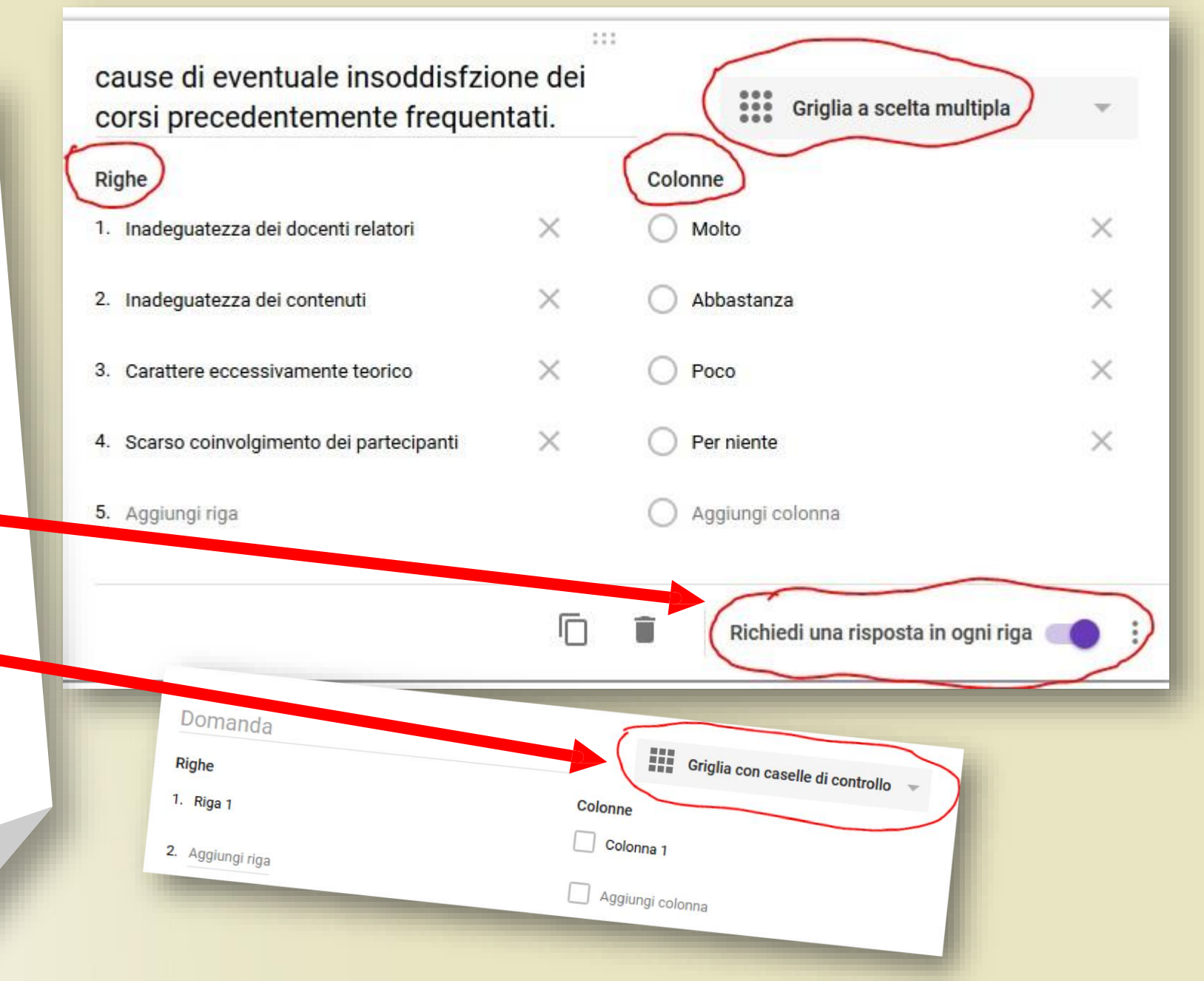

21. **due funzioni** presenti in ogni casella sono: **Duplica**, che permette di **duplicare la domanda** ed **Elimina** per **cancellare la domanda**.

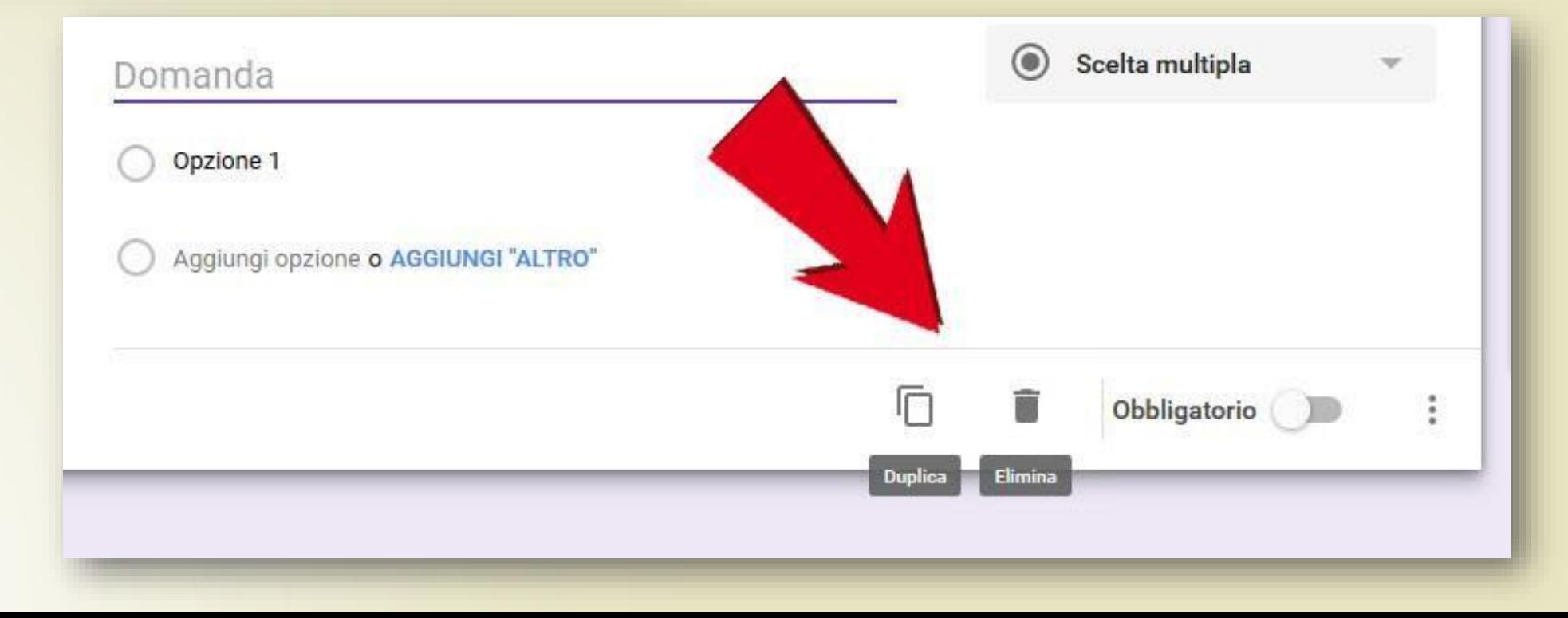

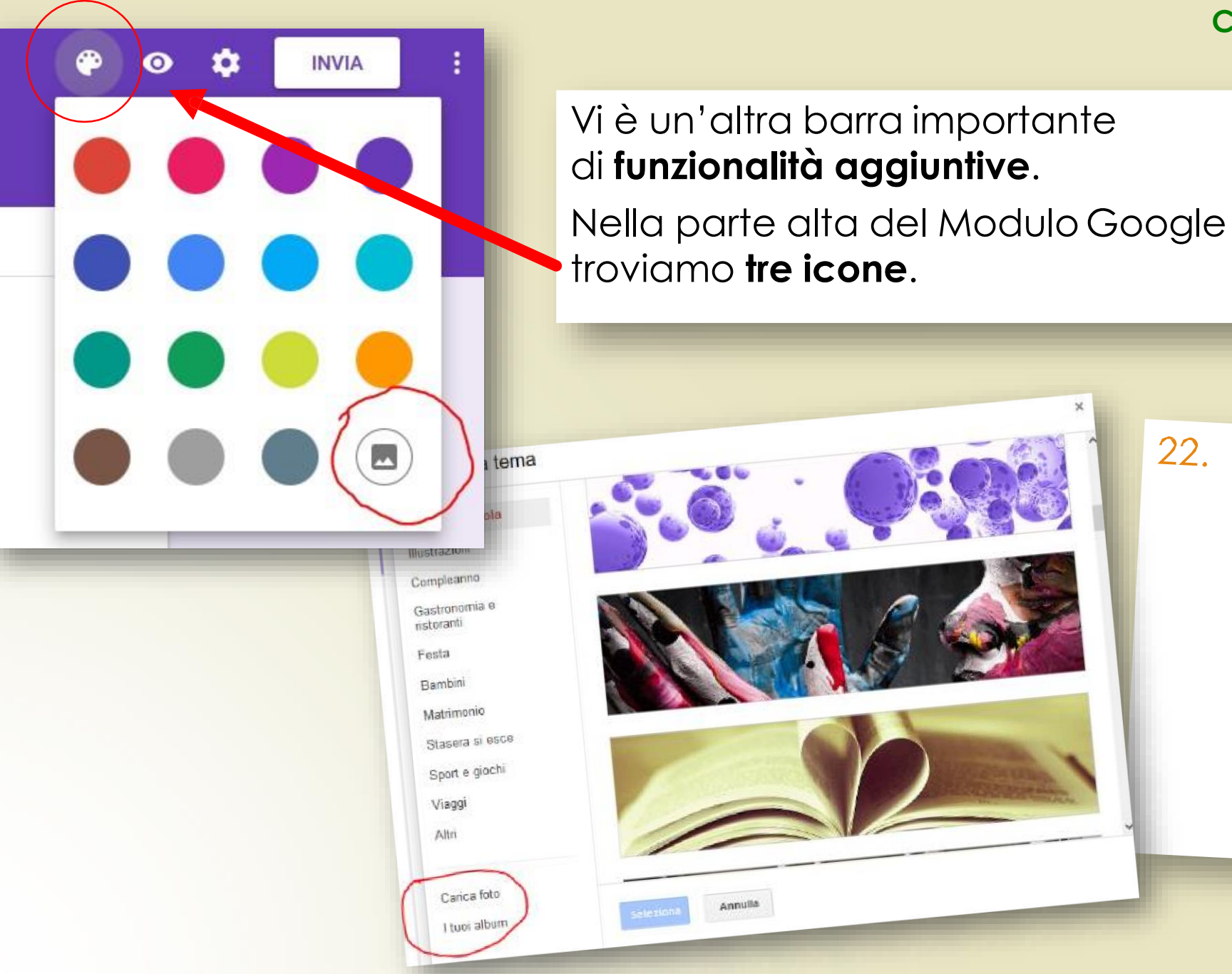

Annulla

22. La prima fa riferimento al look del Modulo Cliccandoci sopra è possibile personalizzare il tema grafico, scegliere il colore, inserire un logo, ecc...

23. L'icona a forma di **occhio Come usare Google moduli** permette di **visualizzare un'anteprima del Modulo**  che abbiamo creato che ci mostra come sarà visualizzato dall'utente

qui inserisco il titolo del mio modulo qui posso descrivere a cosa servirà il modulo \*Campo obbligatorio Nome e cognome La tua risposta Scuola di servizio\* scegli anni di servizio\*  $O<sub>1/10</sub>$ 

**INVIA** 

Anteprima

÷

p

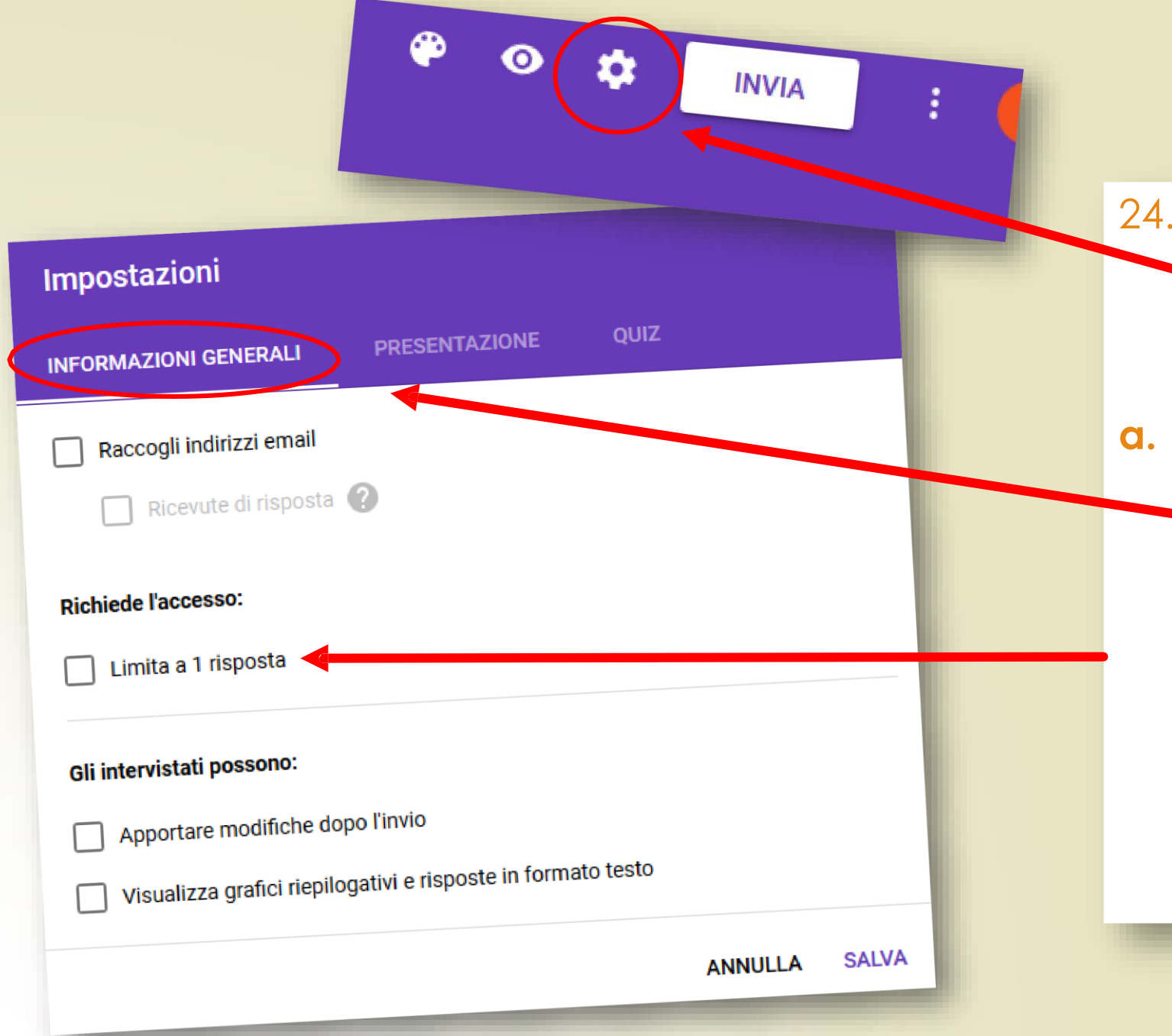

24. L'**icona a forma di ingranaggio rappresenta le impostazioni** e apre tre schede

**a. informazioni generali: permette** (tra le altre cose)**di limitare la compilazione del questionario a una sola volta**

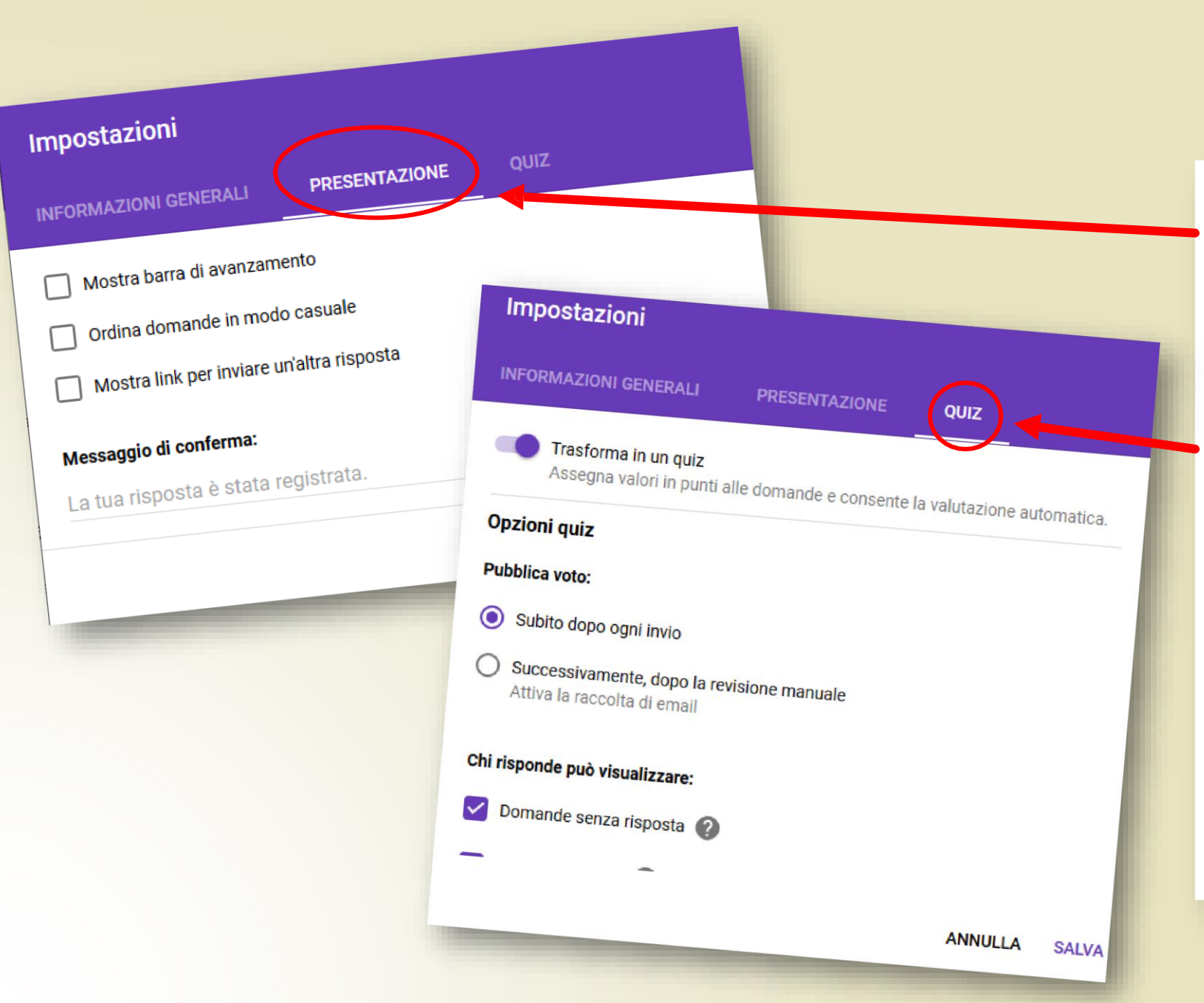

b. **presentazione:**  consente di ordinare le domande in modo casuale e di inserire un messaggio di conferma invio per gli utenti

#### c. **quiz:**

è la nuova funzionalità che permette di **trasformare un modulo in un test** 

assegnando valori in punti a ciascuna domanda e consentendo la valutazione automatica

**25. Se clicchiamo sull'icona a tre pallini in verticale si aprirà un menù con varie opzioni**.

Tra tutte la più importante è sicuramente la possibilità di **aggiungere dei collaboratori**.

Così è possibile lavorare in cloud in maniera collaborativa..

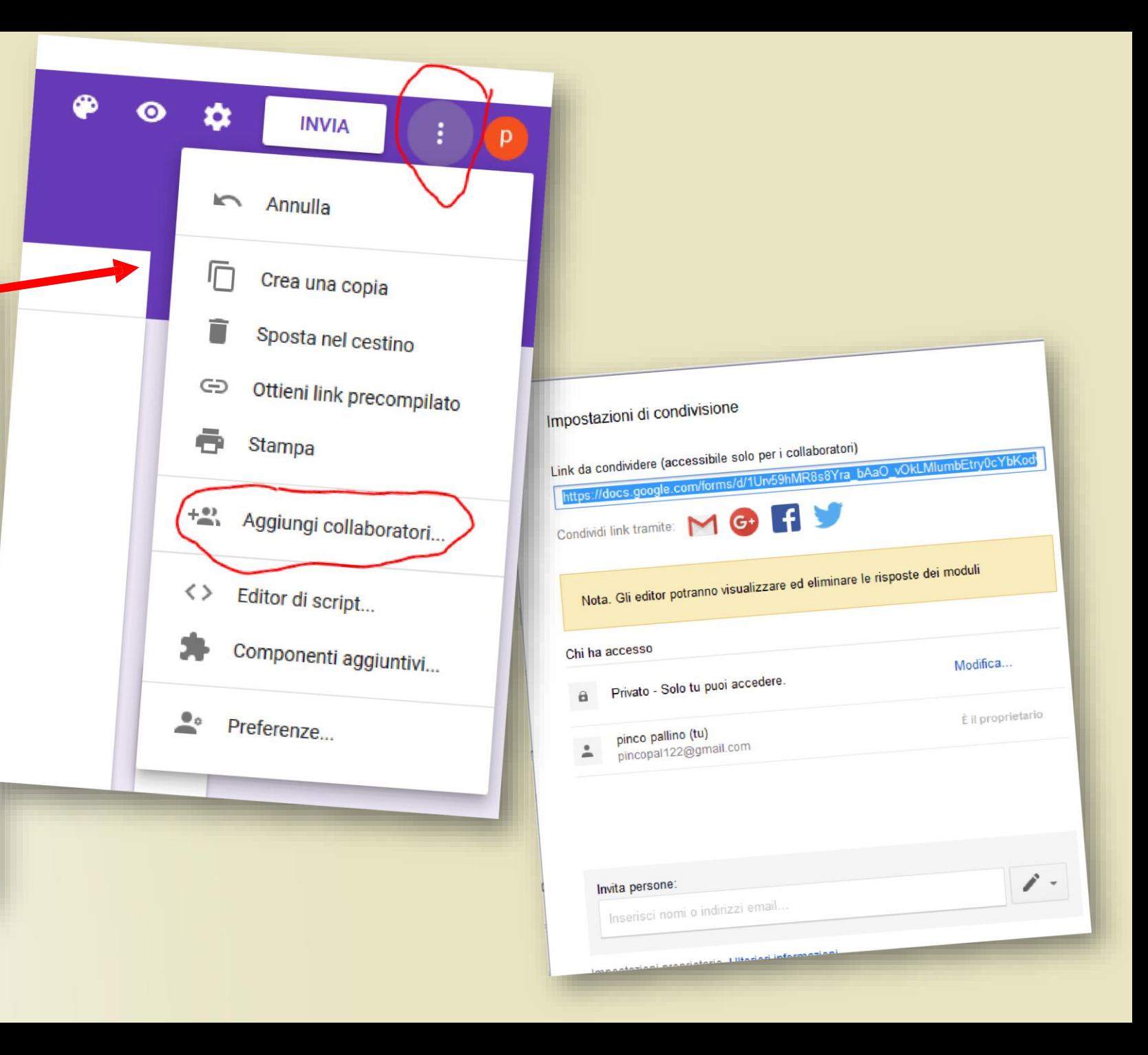

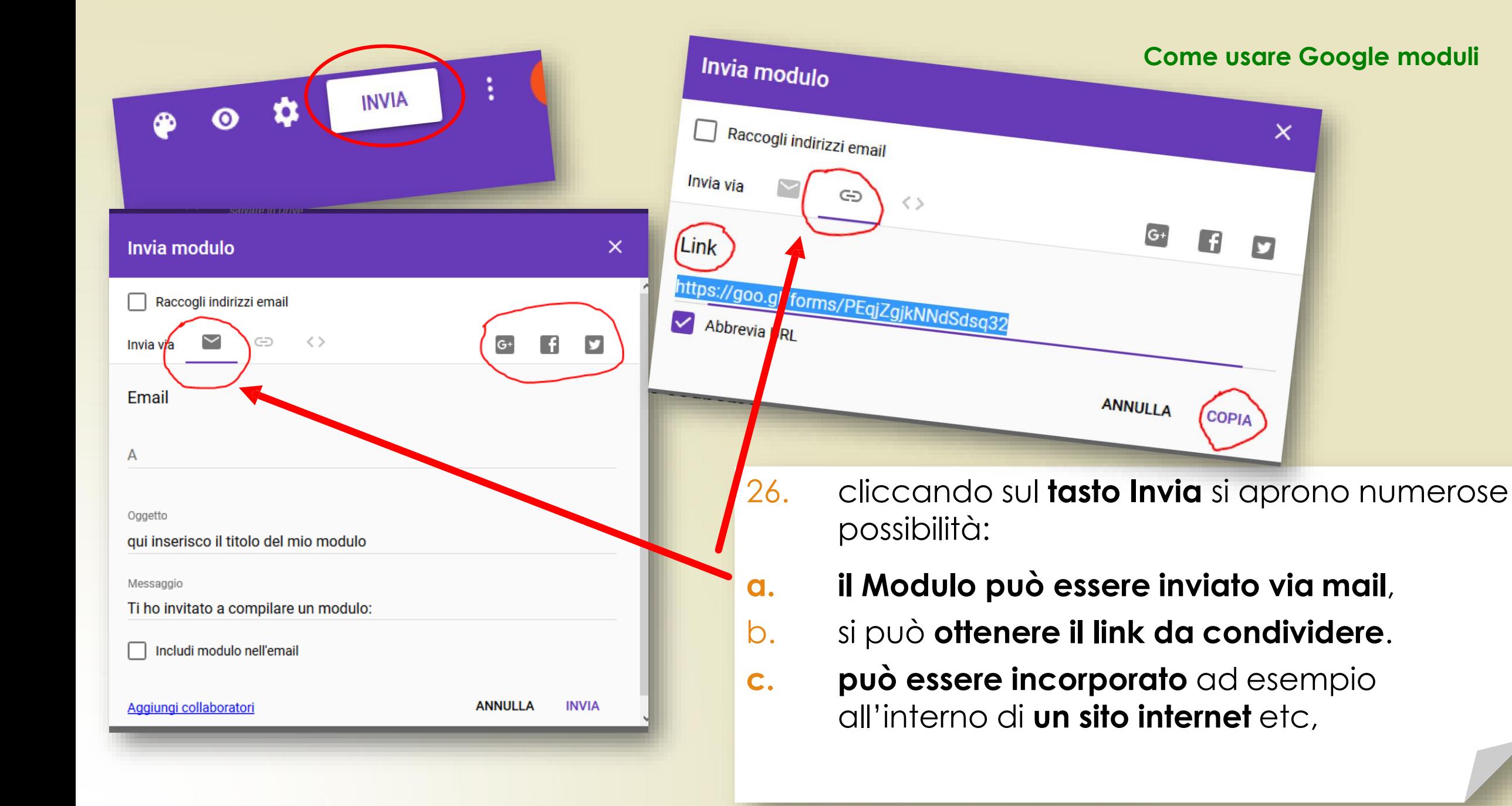

### 27. Accedendo alla **scheda risposte**  troveremo un **riepilogo dettagliato delle risposte ricevute** .

Le risposte alle domande che implicavano il testo breve verranno riportate per intero;

**le risposte alle domande che possono essere aggregate, verranno rappresentate graficamente** (con diversi tipi di grafici) fornendoci un quadro visivo immediato.

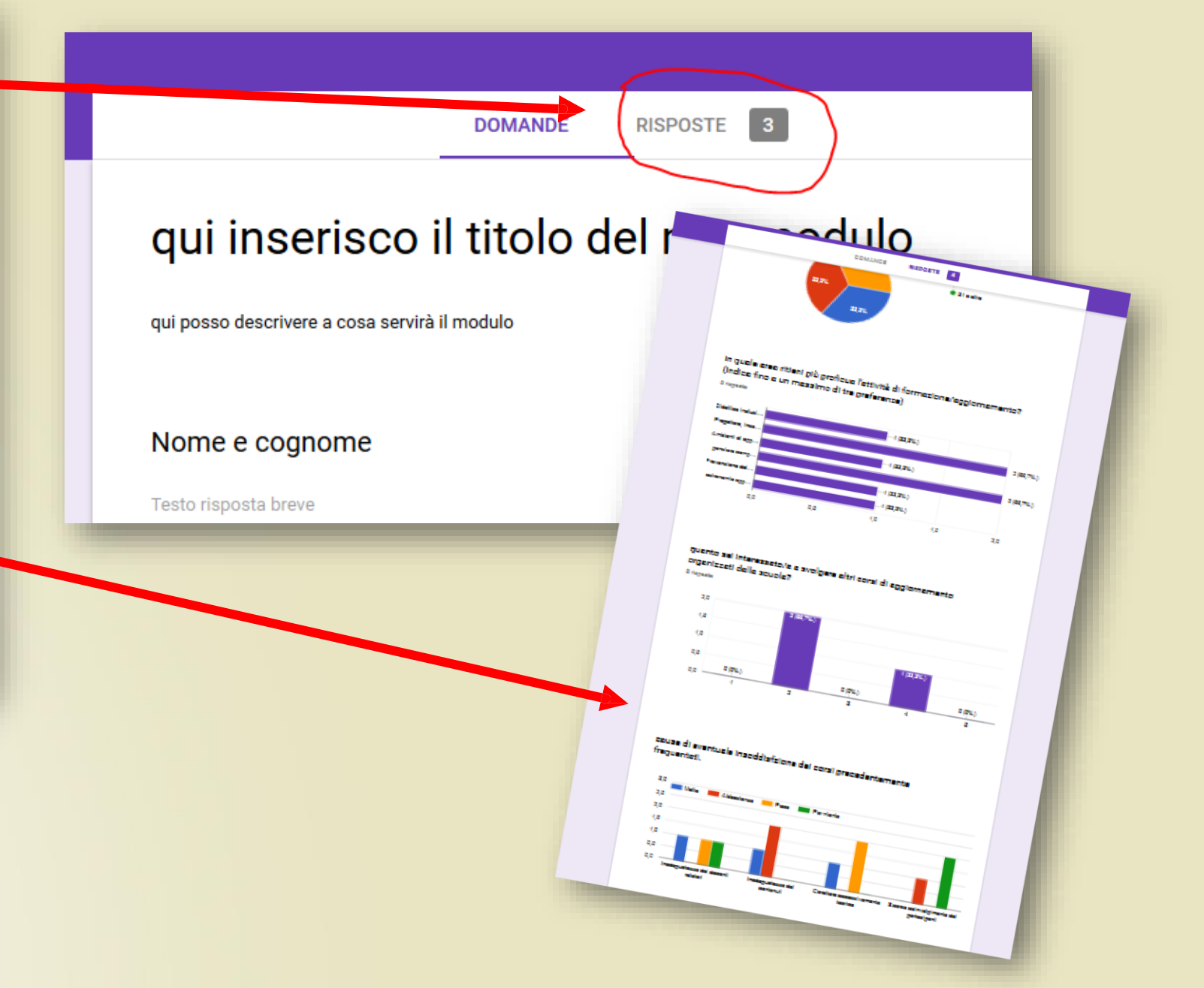

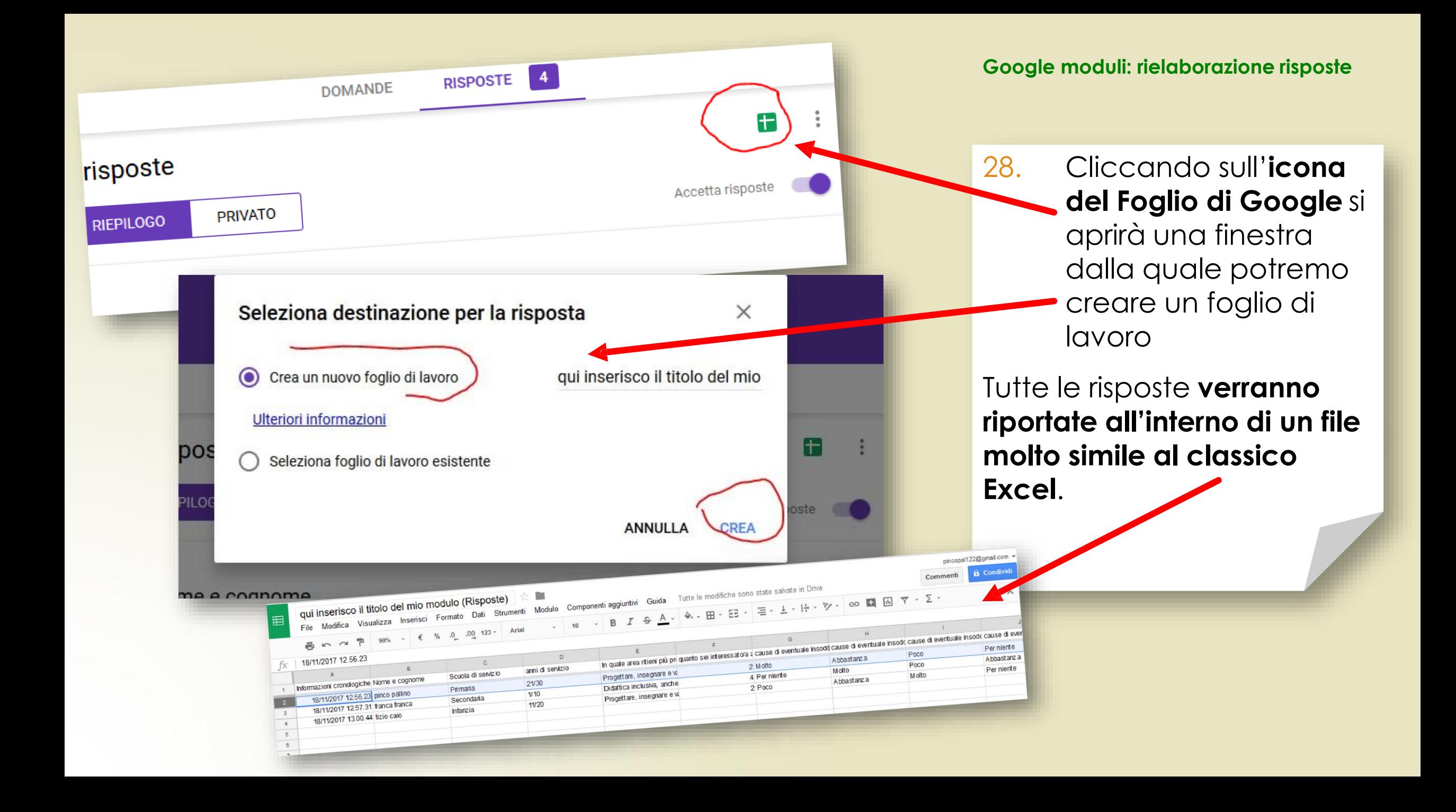

se si clicca  $29.$ se si ono<br>sull'icona dei tre pallini posti in **pailin post**<br>verticale, si accede a un menu dal quale si potrà: scegliere di ricevere notifiche sulla propria email ad ogni nuova risposta, stampare o scaricare le risposte, ecc....

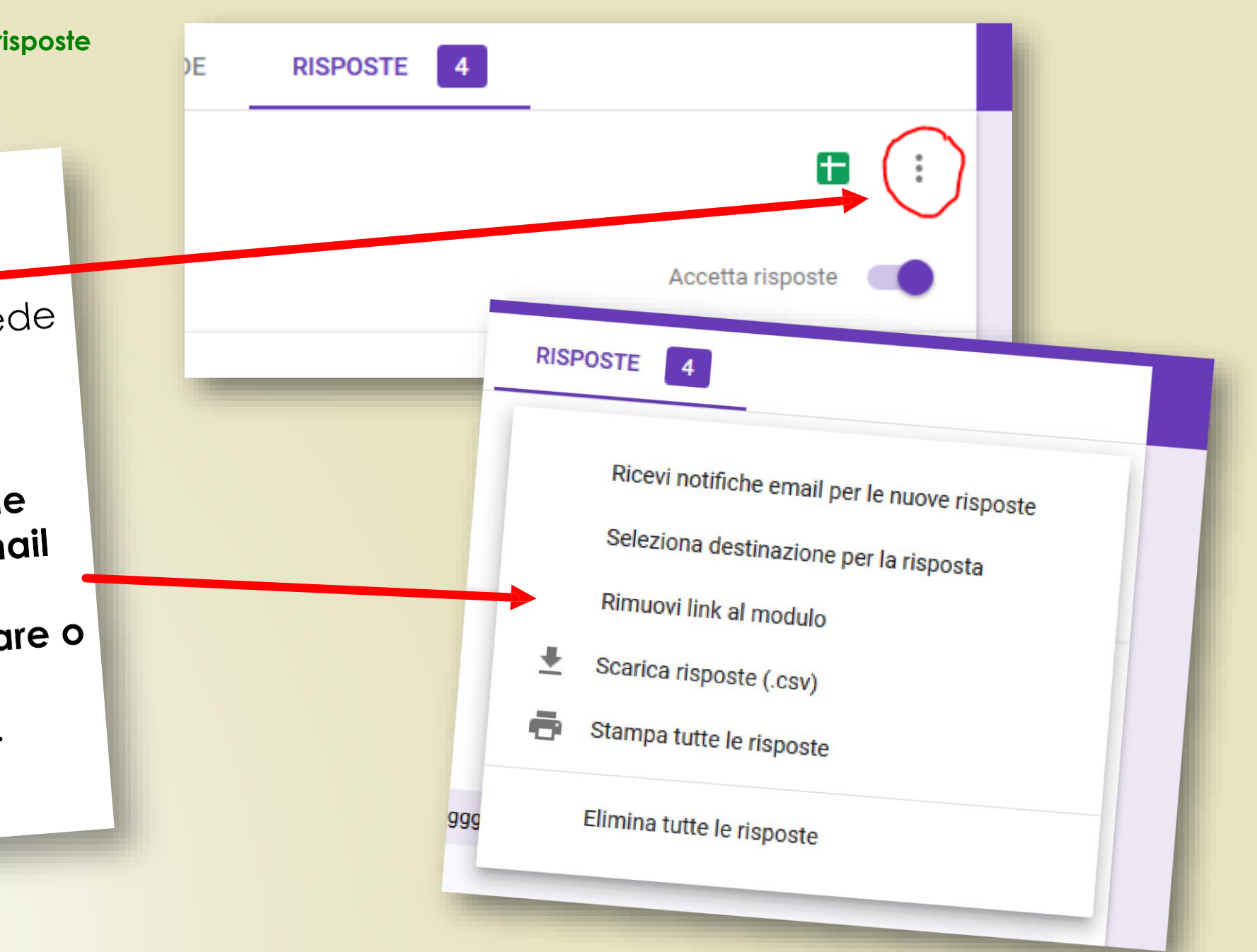

**30. spostando l'interruttore** si chiuderà la possibilità di accesso al modulo.

Non sarà più possibile inserire risposte

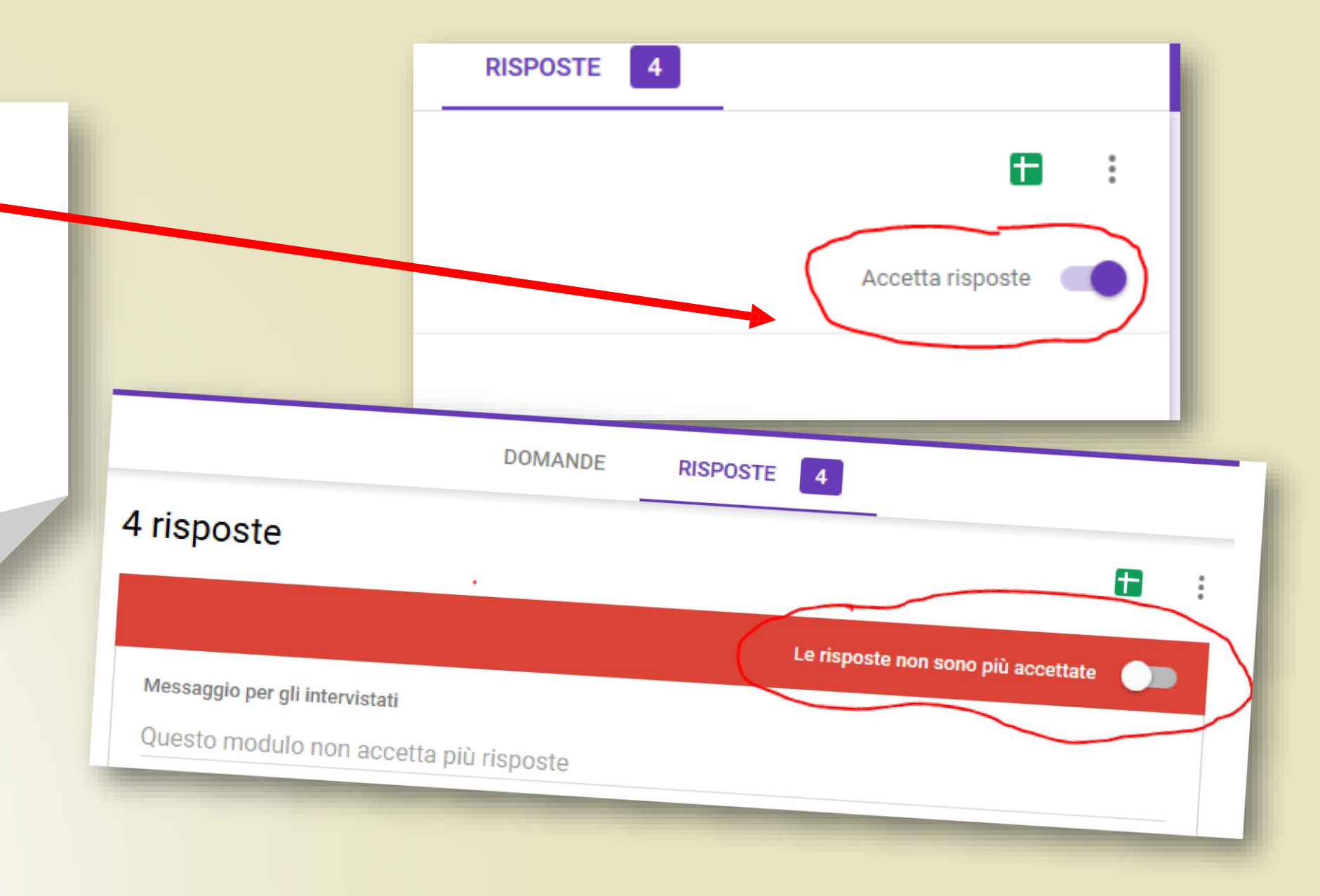

#### Il mio Drive -

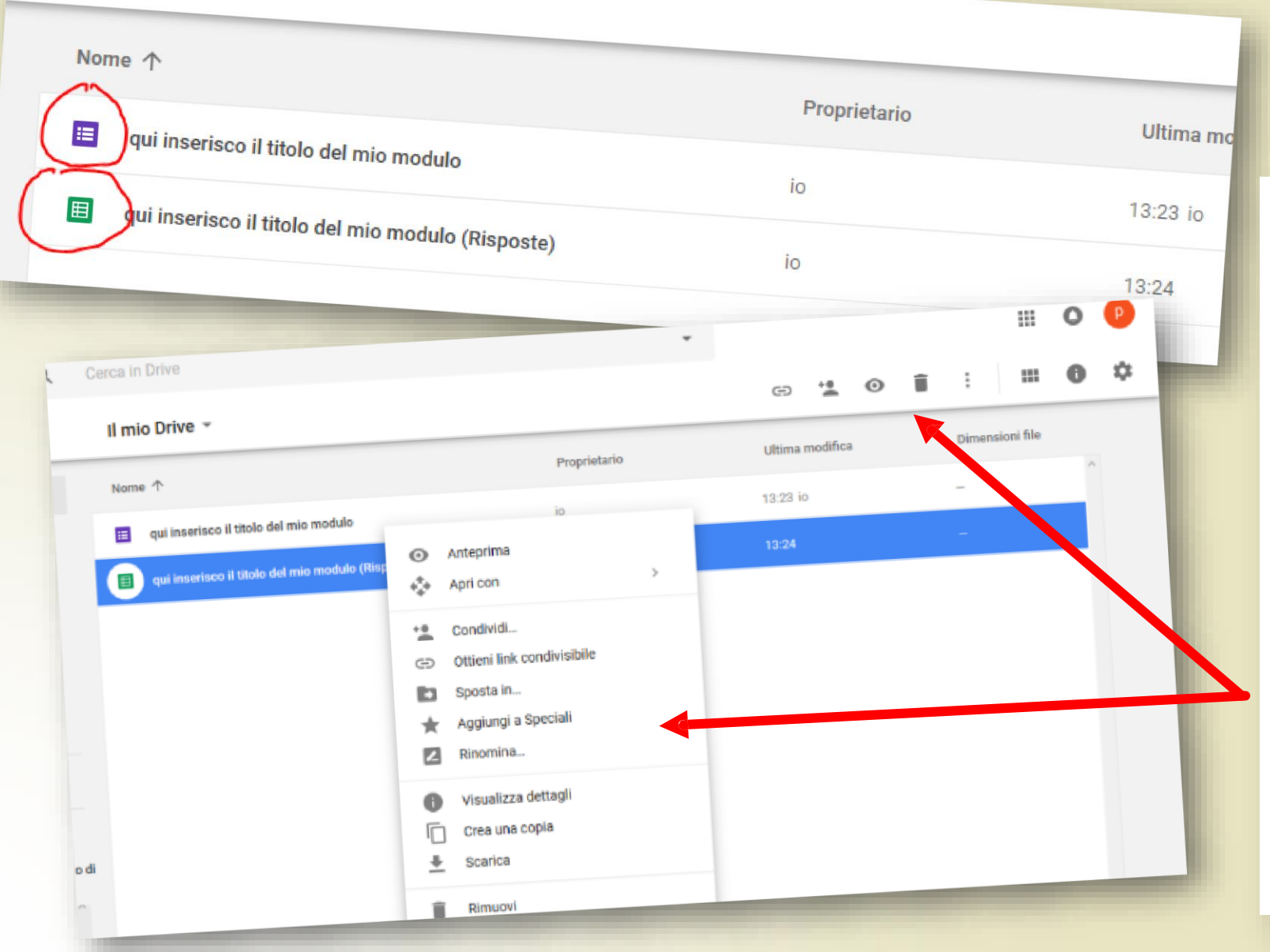

31. All'**interno** dello **spazio gDrive**, nella sezione "**I miei file**", si troveranno il Modulo creato e il file con il **logo verde dei Fogli Google** contenente le risposte

Da qui è possibile condividere, rinominare, copiare, scaricare i i file sul proprio pc.